# efront efront efront efront

**НАЦІОНАЛЬНА АКАДЕМІЯ ПЕДАГОГІЧНИХ НАУК УКРАЇНИ ДВНЗ «УНІВЕРСИТЕТ МЕНЕДЖМЕНТУ ОСВІТИ»**

etront

**Світлана Антощук**

**ДВНЗ «УМО»**

**Київ – 2017**

# **ОСНОВИ ПРАКТИЧНОЇ РОБОТИ В СИСТЕМІ УПРАВЛІННЯ НАВЧАЛЬНИМИ РЕСУРСАМИ eFront**

**інструкція для** 

**слухачів курсів** 

**підвищення** 

**кваліфікації**

**efront** efront efront efront efront efront efront **e**front

# **УДК 378.046.4:004 ББК**

#### *Схвалено і рекомендовано до друку вченою радою Центрального інституту післядипломної педагогічної освіти ДВНЗ «Університет менеджменту освіти» НАПН України (протокол № 1 від 7 лютого 2017 р.)*

# **Рецензенти:**

- *Лапшин А. Л.,* кандидат фізико-математичних наук, доцент, доцент кафедри відкритих освітніх систем та інформаційно-комунікаційних технологій Центрального інституту післядипломної педагогічної освіти [ДВНЗ «Університет менеджменту освіти» НАПН України]
- *Пойда С. А.,* кандидат педагогічних наук, завідувач відділу дистанційного навчання [КВНЗ «Вінницька академія безперервної освіти»]

# **Антощук С. В.**

Основи практичної роботи в системі управління навчальними ресурсами eFront (інструкція для слухачів курсів підвищення кваліфікації) / С. В. Антощук // Методичні рекомендації. – Київ : ДВНЗ «Університет менеджменту освіти» НАПН України, 2017. – 24 с.

# **ISBN**

У методичних рекомендаціях розглянуто основи роботи та стандартні прийоми використання системи дистанційного навчання eFront в освітньому процесі підвищення кваліфікації керівних, науково-педагогічних та педагогічних працівників закладів освіти. Описано основні етапи організації самостійної керованої роботи слухача на дистанційному етапі підвищення кваліфікації, методику роботи і технічні особливості проведення різних видів навчальних занять, запланованих на дистанційний етап підвищення кваліфікації, та структуру методичного і дидактичного забезпечення освітнього процесу підвищення кваліфікації керівних, науково-педагогічних та педагогічних працівників з використанням системи управління навчальними ресурсами eFront.

Для слухачів курсів підвищення кваліфікації (керівних, науково-педагогічних і педагогічних працівників та інших співробітників навчальних закладів), викладачів і працівників навчальних закладів системи підвищення кваліфікації, кураторів-тьюторів навчальних груп.

> **УДК 378.046.4:004 ББК**

© С. В. Антощук, 2017 © ДВНЗ «УМО» НАПН України, 2017

**ISBN**

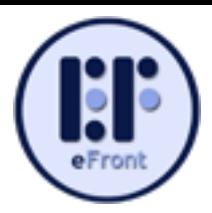

# **ЗМІСТ**

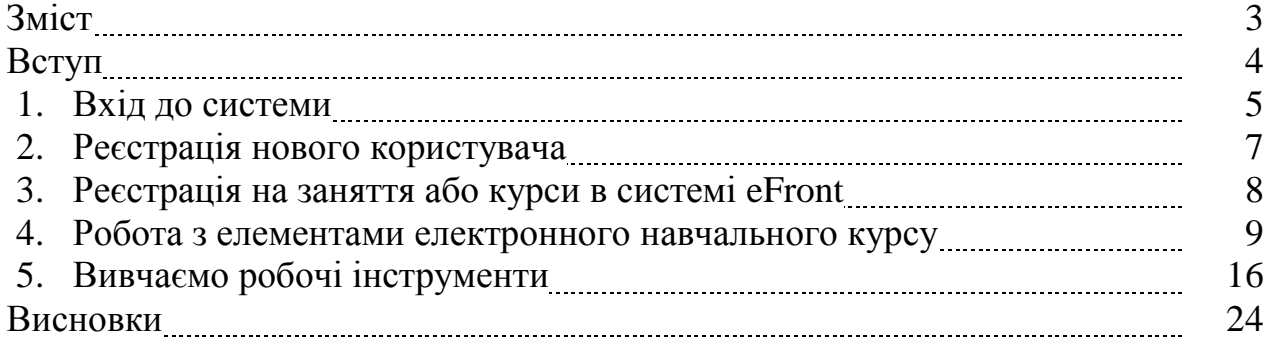

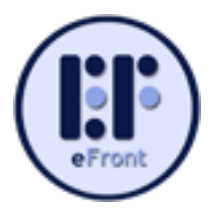

# **ВСТУП**

У зв'язку із сучасними вимогами держави і суспільства щодо підвищення якості післядипломної педагогічної освіти виникає потреба у створенні відповідних умов її забезпечення. Важливою умовою у теорії і практиці управління соціально-педагогічними системами, до яких належить і система післядипломної педагогічної освіти, є технологічна система підтримки та забезпечення дистанційного навчання.

Одним з інструментів забезпечення та супроводу освітнього процесу за технологіями дистанційного навчання є платформа (система) дистанційного навчання. Такі системи дають змогу організовувати та проводити навчання на дистанційному етапі.

еFront – одна із систем дистанційного навчання та розробки навчального контенту. Окремі елементи цієї системи, інтегровані в єдине ціле, дають можливість формувати навчальний контент (організаційні, методичні, дидактичні та навчальні матеріали); здійснювати керування користувачами; організовувати спілкування користувачів у форумах, чатах або листування; виконувати навчальні проекти; проводити тестування; здійснювати опитування; створювати глосарії тощо. еFront допомагає також автоматично проводити аналіз навчальної діяльності користувачів (викладачів й осіб, які навчаються).

Методичні рекомендації, які ви тримаєте в руках, допоможуть вам легко и швидко засвоїти основи практичної роботи в системі управління навчальними ресурсами eFront.

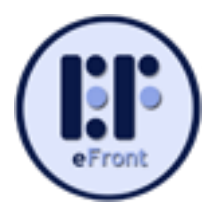

# **Вхід до системи**

Увійти до системи eFront Університету менеджменту освіти можна за допомогою будь-якого браузера (Google Chrome, Opera, Internet Explorer тощо) виконавши завантаження певних Веб-сайтів та Веб-сторінок. Існує декілька способів входу до системи.

#### *І спосіб*

1) у відкритому браузері завантажте сайт ДВНЗ «Університет менеджменту освіти», адреса: *umo.edu.ua* (рис. 1, елемент 1);

2) перейти на сайті до пункту меню «**СЛУХАЧАМ**» (рис. 1, елемент 2);

3) у вертикальному меню ліворуч активувати пункт «**ДИСТАНЦІЙНЕ НАВЧАННЯ**» (рис. 1, елемент 3);

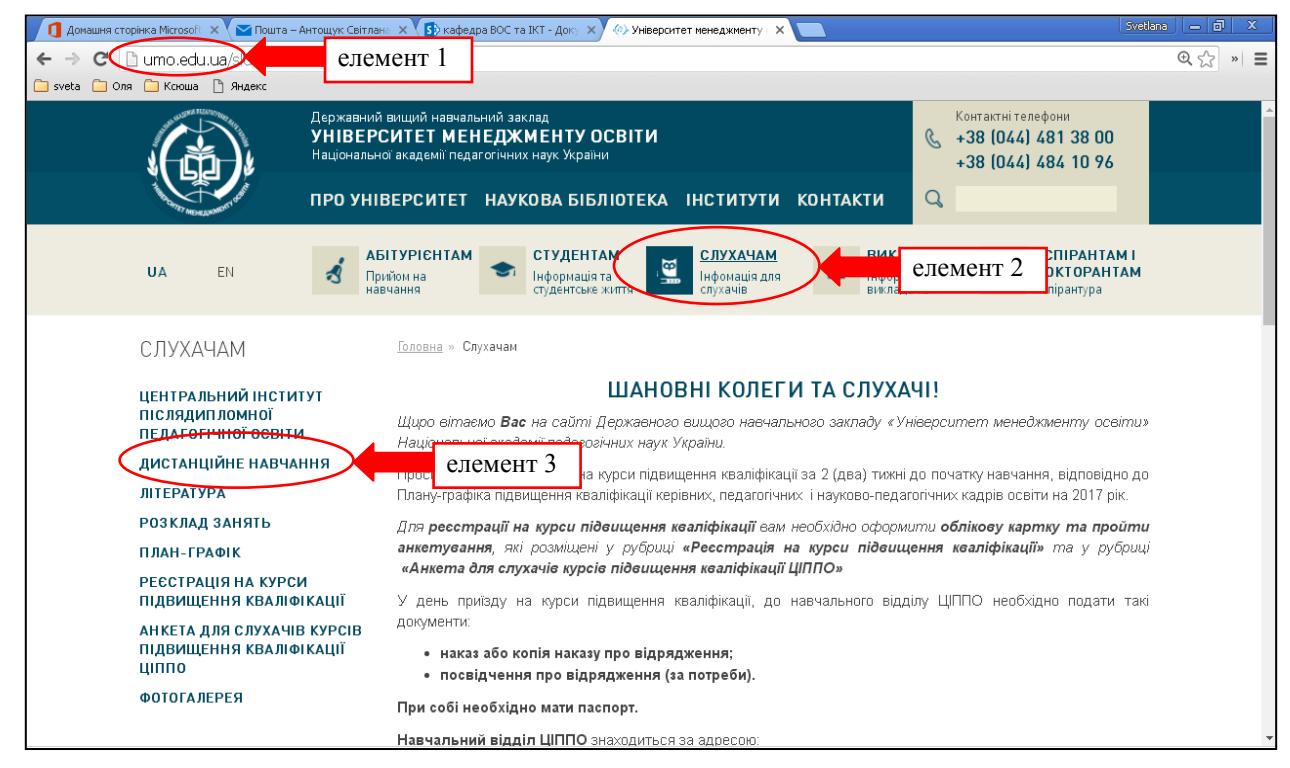

Рис. 1. Сторінка Веб-сайту ДВНЗ «УМО» у браузері Google Chrome

4) після відкриття спадаючого меню «ДИСТАНЦІЙНЕ НАВЧАННЯ», необхідно активувати його пункт «**Web-середовища**» (рис. 2.);

5) у переліку, який відкриється нижче (рис. 3), необхідно обрати пункт із назвою кафедри, до якої прикріплено вашу навчальну групу або ви як слухач за індивідуальним графіком для проходження підвищення кваліфікації (рис. 3, елемент А);

6) на центральній частині Вебсторінки, що відкриється, натиснути

#### ДИСТАНЦІЙНЕ НАВЧАННЯ

• WEB - середовища

- Положення про організацію освітнього процесу за дистанційною формою навчання
- Інструктивний лист щодо початку дистанційного навчання
- Облікова картка

# Рис. 2. Підменю «ДИСТАНЦІЙНЕ НАВЧАННЯ»

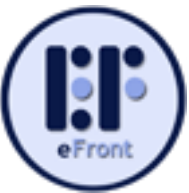

# посилання «WEB–СЕРЕДОВИЩЕ 1» або «WEB–СЕРЕДОВИЩЕ EFRONT» (рис. 3. Елемент В).

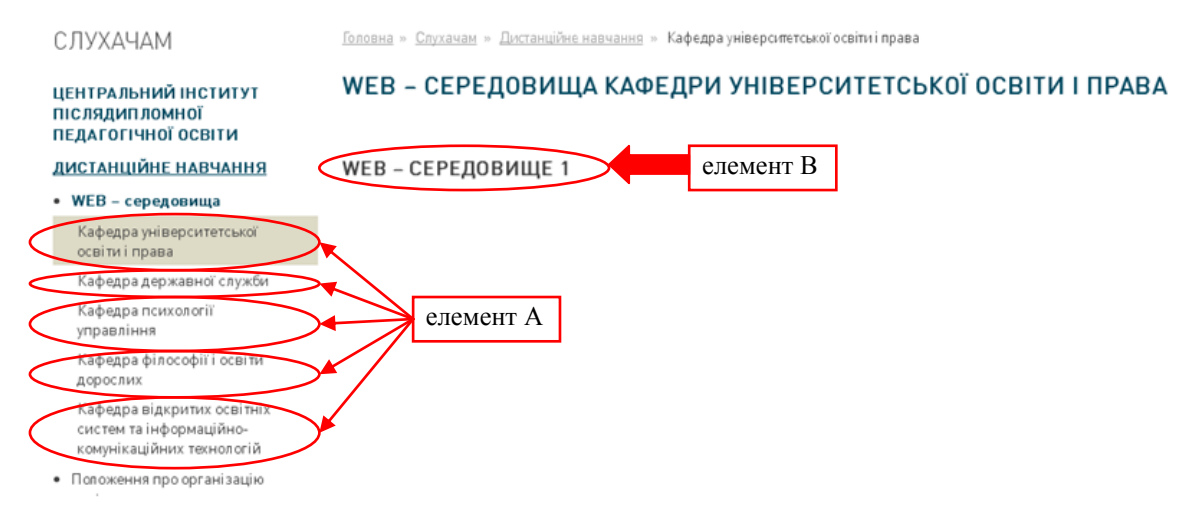

Рис. 3. Веб-сторінка для доступу в систему eFront ДВНЗ «УМО»

# *ІІ спосіб*

У рядку адрес браузера набрати відповідну адресу кафедри, за якою закріплено вашу навчальну групу або ви як слухач за індивідуальним графіком для підвищення кваліфікації:

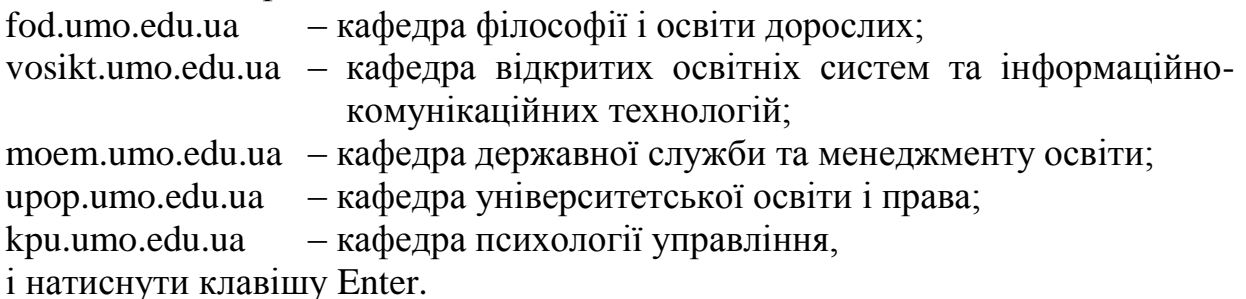

Після виконання дій, запропонованих у І або ІІ способі, ви автоматично потрапляєте на головну сторінку системи eFront відповідної кафедри (рис. 4), через яку здійснюється вхід до системи eFront кожної кафедри ЦІППО.

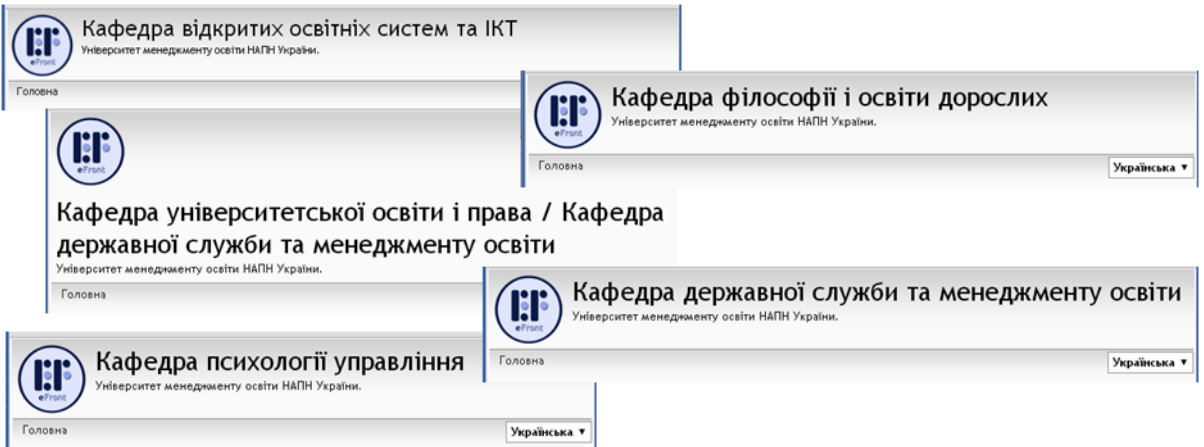

Рис. 4. Елементи головних сторінок кафедр ЦІППО в системі eFront

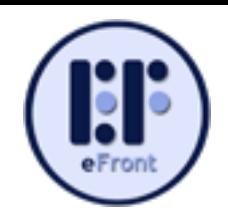

Ліворуч у вікні браузера з'явиться блок для авторизації в системі (рис. 5). Для продовження роботи потрібно або ввести зареєстрований раніше логін та пароль, або пройти процедуру реєстрації.

#### **Реєстрація нового користувача**

Говорячи про реєстрацію, необхідно спочатку зупинитися на можливих рівнях доступу користувачів, які існують в системі eFront. Система має 3 типи користувачів: студент, викладач та адміністратор. Можливості кожного з типів користувачів наведені у таблиці.

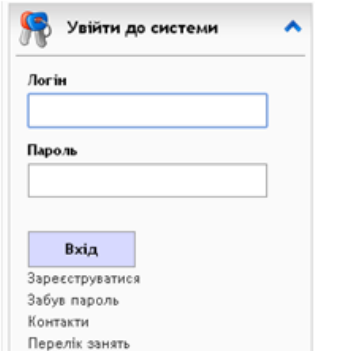

Рис. 5. Блок для авторизації в системі

*Таблиця*

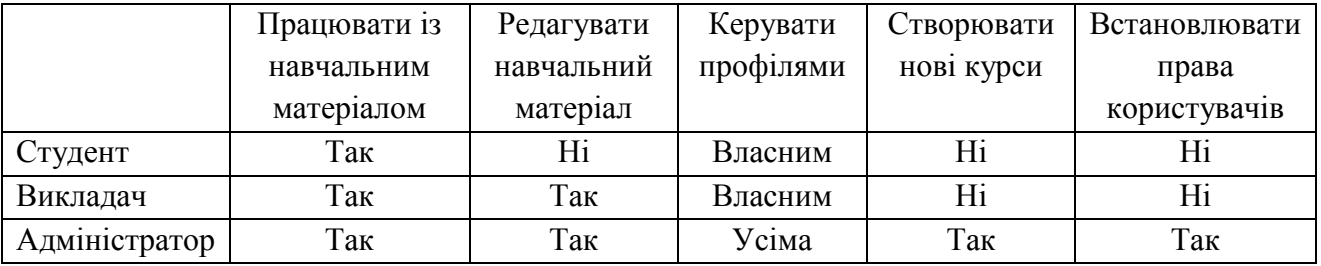

#### Можливості користувачів системи eFront

Для реєстрації нового користувача в системі потрібно створити обліковий запис нового користувача. Для цього натисніть посилання «**Зареєструватися**» (рис. 6) та заповніть анкету нового користувача, яка відкриється автоматично (рис. 7).

Будьте уважні під час реєстрації: занотовуйте собі логін і пароль, ім'я та прізвище вказуйте латиницею, вводьте реально працюючу адресу електронної пошти.

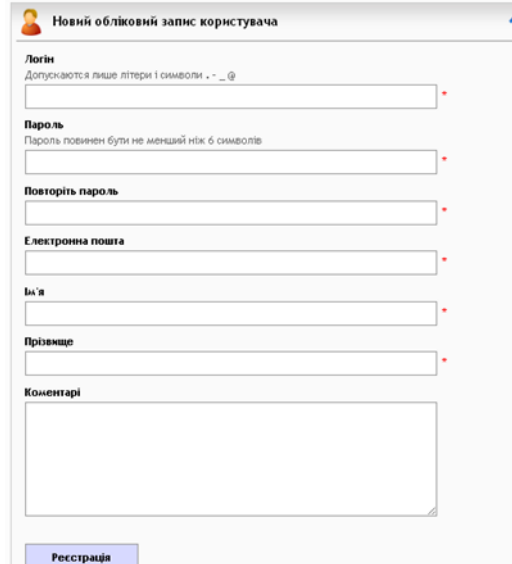

Рис. 7. Анкета нового користувача

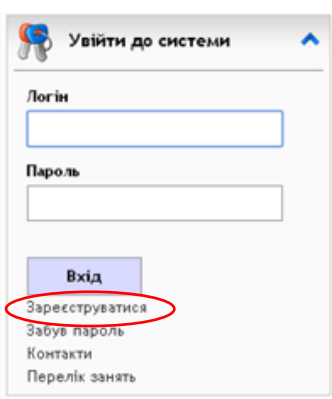

Рис. 6. Посилання «Зареєструватися»

Реєструючись кожен учасник освітнього процесу автоматично отримує статус студента. Потім адміністратор може змінити права кожного користувача відповідно до його статусу.

Якщо реєстрація відбулася успішно, то ви автоматично

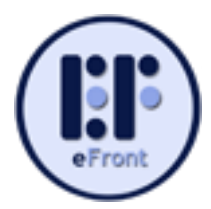

потрапляєте на головну сторінку користувача (рис. 8). У верхній центральній частині вікна буде відповідне повідомлення про успішну реєстрацію: «**Ваша реєстрація успішно завершена**» (рис. 8, елемент 1). Але водночас у центрі вікна буде повідомлення «**У вас немає занять чи курсів**» (рис. 8, елемент 2).

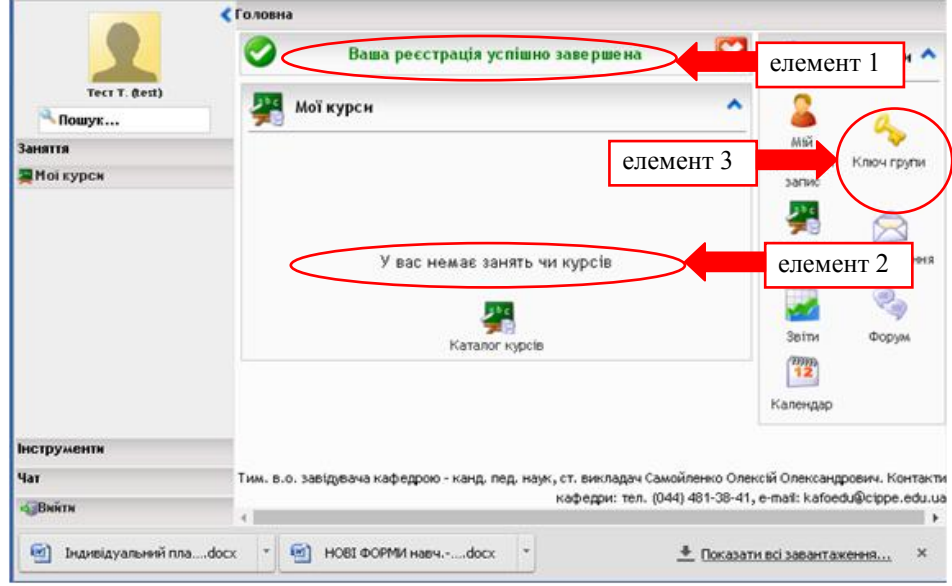

Рис. 8. Головна сторінка користувача у системи eFront.

# **Реєстрація на заняття або курси в системі eFront**

Для того, щоб записатися на потрібний курс підвищення кваліфікації та отримати доступ до контенту цього курсу, вам необхідно активувати ключ групи, який вам надасть куратор-тьютор навчальної групи, або науковий керівник, якщо ви навчаєтеся за індивідуальним графіком, або викладач, який проводить

практичне заняття. Для активації ключа потрібно натиснути кнопку «**Ключ групи**» (рис. 8, елемент 3). З'явиться додаткове вікно «Ключ групи» (рис. 9). Для реєстрації на всі заняття групи необхідно у комірку «**Унікальний ключ групи**» (рис. 9, елемент А) ввести наданий вам ключ і натиснути кнопку «Виконати» (рис. 9, елемент В).

Якщо ви вірно ввели ключ групи, то вгорі на центральній частині головної

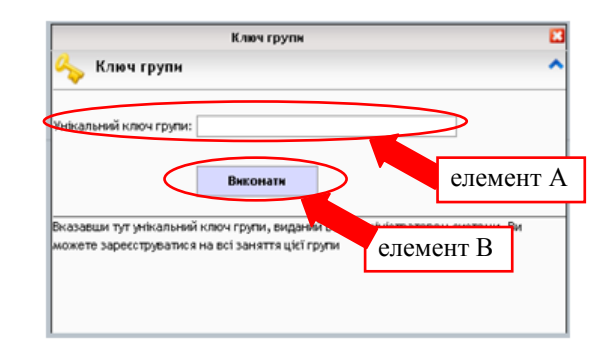

Рис. 9. Вікно «Ключ групи»

сторінки користувача з'явиться відповідний напис «**Ви успішно додані до групи**» (рис. 10, елемент А) і у фреймі «**Мої курси**» з'явиться прізвище, ім'я та по батькові куратора-тьютора (рис. 10, елемент В) навчальної групи, до якої ви приєдналися, а нижче перелік всіх курсів, до яких отримали доступ (рис. 10, елемент С). Зазвичай це курс, який відповідає назві категорії, за якою ви підвищуєте кваліфікацію, а також можуть бути додаткові курси, наприклад, «Пробне тестування».

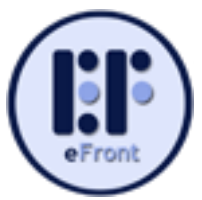

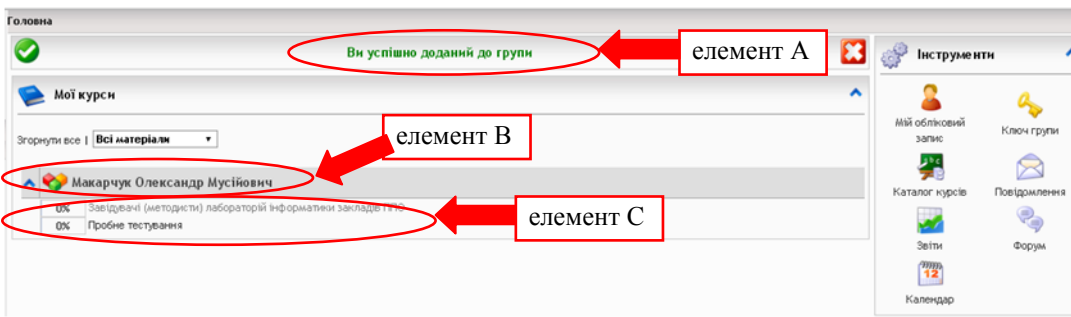

Рис. 10. Вікно для доступу до навчальних електронних курсів

Реєстрація на певне заняття та навчальний курс здійснюється один раз для кожного користувача. Так само як і реєстрацію в системі, цю процедуру повторювати більше не потрібно.

Тепер, зайшовши із стартової сторінки платформи за власним логіном та паролем, ви потраплятимете на головну сторінку користувача системи (рис. 11). Ліворуч на панелі керування перша закладка називається «Заняття». У ній ви можете спостерігати посилання «Мої курси».

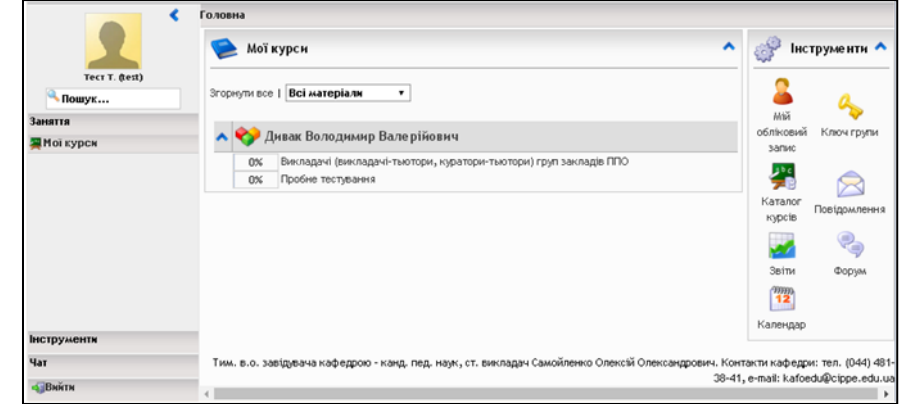

Рис. 11. Загальний вигляд головної сторінки користувача системи

Натиснувши на це посилання ви можете бачити у центральній частині вікна перелік курсів та занять, до яких маєте доступ, тобто ті, на які ви зареєстровані.

Для переходу до необхідного навчального курсу необхідно натиснути на його назву, тобто назву категорії за якою Ви підвищуєте кваліфікацію, це один з пунктів елементу С на рис. 10.

Відкриється головна сторінка (рис. 12) електронного навчального курсу (віртуального навчального середовища) навчальної групи до якої ви приєднані.

# **Робота з елементами електронного навчального курсу**

Почнемо знайомство з віртуальним навчальним середовищем в системі eFront. Перейшовши до обраного курсу, ви потрапляєте на головну сторінку електронного навчального курсу (рис. 12). Ліворуч розташований сірий фрейм, який містить коротку інформацію про користувача (аватар, прізвище та ініціали, логін) та панель керування (меню) (див. рис. 13). Цей фрейм можна тимчасово сховати за межі екрану або показати в разі необхідності. Керування ним здійснюється за допомогою елемента (кнопки) у вигляді синьої стрілки ⟩ або ⟨ вгорі праворуч від аватара, який дає змогу показати або приховати фрейм з панеллю керування.

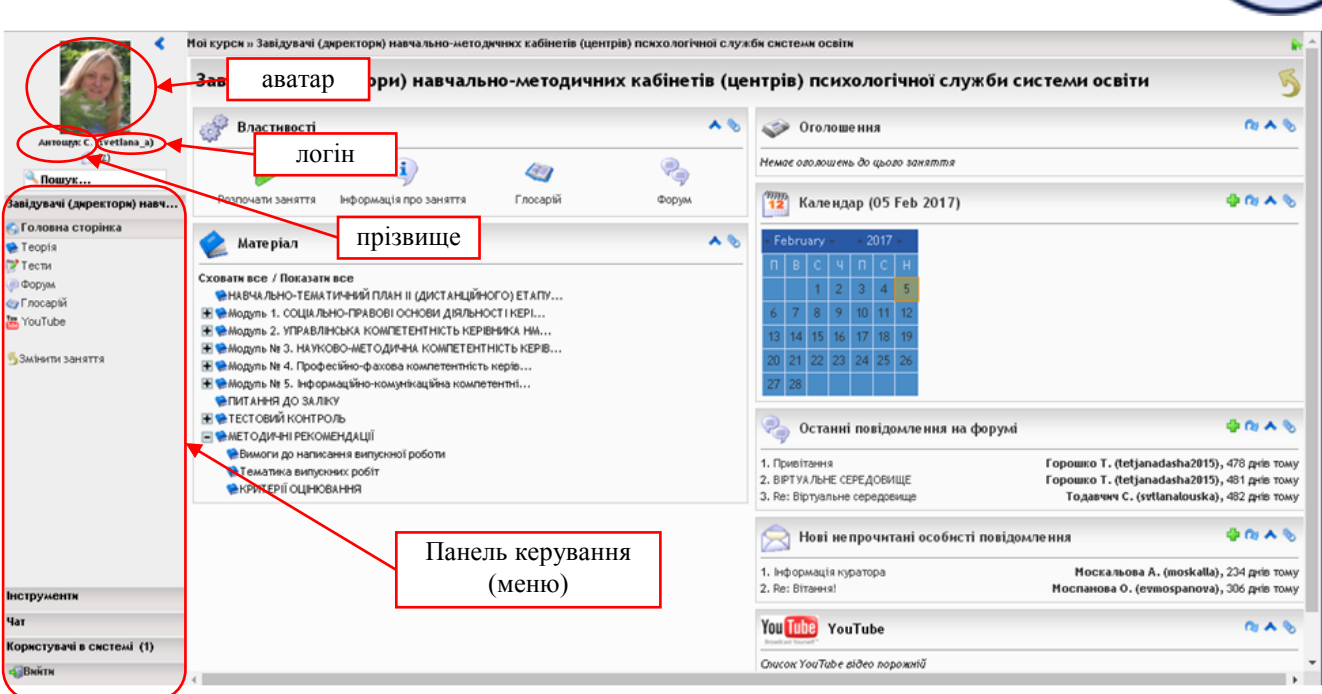

Рис. 12. Загальний вигляд головної сторінки електронного навчального курсу (віртуального навчального середовища)

Сама панель керування (рис. 13) має декілька закладок:

1) перша з них має назву, яка збігається з вашою категорією підвищення кваліфікації та містить такі підпункти: «Головна сторінка», «Теорія», «Тести», «Форум», «Глосарій» тощо, які дають можливість переходити до окремих елементів електронного навчального курсу;

2)закладка «**Інструменти**» (рис. 14), яка має підпункти: особиста інформація, календар, звіти, форуми, повідомлення;

3) закладка «**Чат**», яка дозволяє перейти до чату;

Інструменти 2 Особиста інформація **Га** Календар 3situ **Форуми** • Повідомлення

Рис. 14. Вміст закладки «Інструменти»

4) закладка «**Користувачі в системі**», що визначає користувачів, які на даний момент працюють в системі;

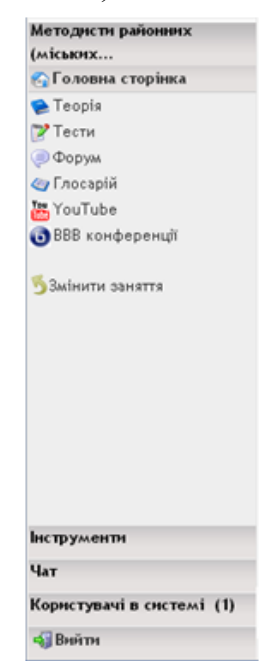

Рис. 13. Вигляд панелі керування

5) закладка «**Вийти**» для виходу з системи.

Детально елементи закладок та їх функції ми розглянемо в наступному параграфі.

Центральна частина головної сторінки навчального курсу містить окремі фрейми з розділами

(рис. 15): «Властивості», «Матеріали», «Оголошення», «Календар», «Проекти», «Останні повідомлення на форумі», «Нові непрочитані особисті повідомлення»,

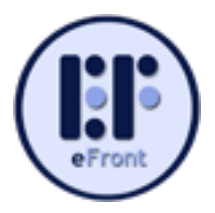

Властивості  $\overline{18}$  $\overline{a}$   $\overline{a}$ Оголошення 8 Немое оголошень до цього заняття  $\left| \mathbf{1} \right\rangle$ **C** .<br>Інформація про  $00000$ <sup>99999</sup> Календар (05 Feb 2017) Enocapiă *<u>Donyas</u>* Розпочати заняття заняття  $\sim$ **Marepian IF Вимоги до виконання випускних робіт**  $5 \t 7 \t 8 \t 9 \t 10 \t 11$ **⊞ •**Робоча програма **АПитання** до заліку 13 14 15 16 17 18 19 • САМОСТІЙНА РОБОТА СЛУХАЧІВ НА ДИСТАНЦІЙНОМУ ЕТАПІ ПІДВИЩЕНН... 0 21 22 23 24 25 2 • Розвиток креативної компетентності педагогічних працівників... • Комплекс вправ для самодіагностики та розвитку креативного м... **A TERAVEWY** Останні повідомлення на форумі  $ADAM$ FI C Поезентація • Презентація "Розвиток креативної компетентності" 1. Re: Знайомство оксана я. (max vo), 268 днів тому • Презентація "Філософські засади становлення інноваційно... 2. Ве: Знайомство Kyyengna B. (vika K), 268 avis Towy Модульний контроль 1 Мадрига Т. (TaniaMadriga), 268 днів тому 3. Re: Знайомство Вимоги до виконання випускних робіт **•**Структура випускної роботи **В Нові непрочитані особисті повідомлення** • Зразок змісту (плану випускної роботи) 1. Re: Biraio! Люлька Д. (lulkadm), 20 днів тому 2. початок Пільгук О. (Larisa1), 20 днів тому 3. Biraio Теличкун Ю. (tvill), 20 днів тому  $\blacktriangle$  & Останні коментарі Рис. 15. Фрейми з 1. Структура випускної роботи Бич В. (doga), 268 днів тому окремим розділами You Tube YouTube  $0.48$ Список YouTube відео порожній навчального курсу**ВВВ списку учасників конференції** ВВВ списку  $Q_1 \wedge Q_2$ учасників конференції Конференція ім'я Дата Тривалість Конференція статус Операції **Ні конференції було заплановано** 

«Загальні файли», «Останні коментарі» тощо.

*Увага!!!* Не обов'язково усі розділи будуть у вашому навчальному середовищі (курсі). Також можуть бути й інші навчальні розділи.

Є один з фреймів, якій буде присутній обов'язково у будь-якому навчальному курсі. Він завжди розташований у верхній частині вікна браузера та визначає поточне місце знаходження користувача у курсі (рис. 16).

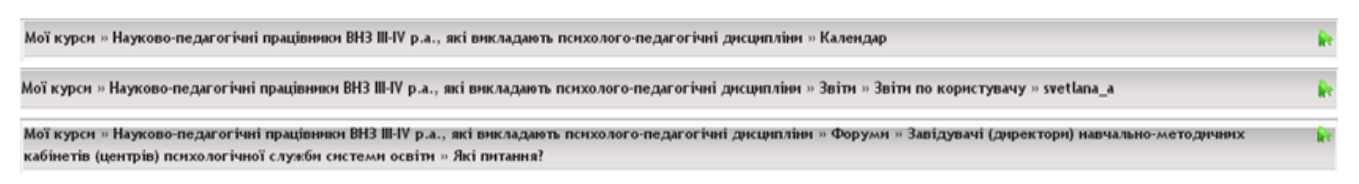

Рис. 16. Фрейми з окремим розділами навчального курсу

Даний фрейм є інтерактивним провідником у навчальному курсі, тому з його допомогою користувач може легко повернутися до попереднього елемента курсу. Для повернення на головну сторінку навчального курсу достатньо натиснути на назву курсу (в нашому випадку вона збігається з назвою категорії підвищення кваліфікації), наприклад на рис. 16 це «Науково-педагогічні працівники ВНЗ ІІІ-ІV р.а. …». Наявність такого провідника значно полегшує навігацію в навчальному курсі для користувачів.

У фреймі «Матеріал» зібрано основні навчальні, дидактичні та методичні матеріали та завдання для самостійної роботи слухача на дистанційному етапі,

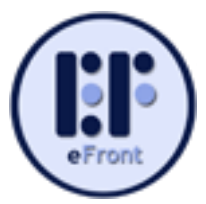

перелік літератури тощо. Всі матеріали курсу структуровані в дерево змісту.

Окремі пункти дерева змісту можуть мати на початку рядка позначку «+». Така позначка свідчить про те, що пункт змісту містить певні підпункти. Вони відображаються у дереві змісту при натисканні на позначку «+», з позначка змінюється на «―». Для згортання підпунктів дерева змісту окремого пункту необхідно натиснути на позначку «―» перед ним.

Натиснувши на назву окремого пункту або підпункту дерева змісту, завантажмо матеріали обраної теми заняття. Це може бути текстовий контент, презентація, посиланнями на інші ресурси, аудіо- або відеоматеріал тощо. Наповнення теми контентом здійснює куратор-тьютор навчальної групи, а розробкою контенту для електронного навчального курсу займається розробник теми навчального заняття, її автор. В окремих випадках обидві функції здійснює одна особа.

При завантажені матеріалів обраної теми заняття панель керування ховається, дерево змісту матеріалів курсу переміщується у верхній правий кут до фрейму «Матеріал заняття», а під ним з'являються два фрейми «Успішність на занятті» та «Операції з модулями» (рис. 17). Щоб перейти на іншу тему заняття користувачеві достатньо натиснути на її назву у дереві змісту.

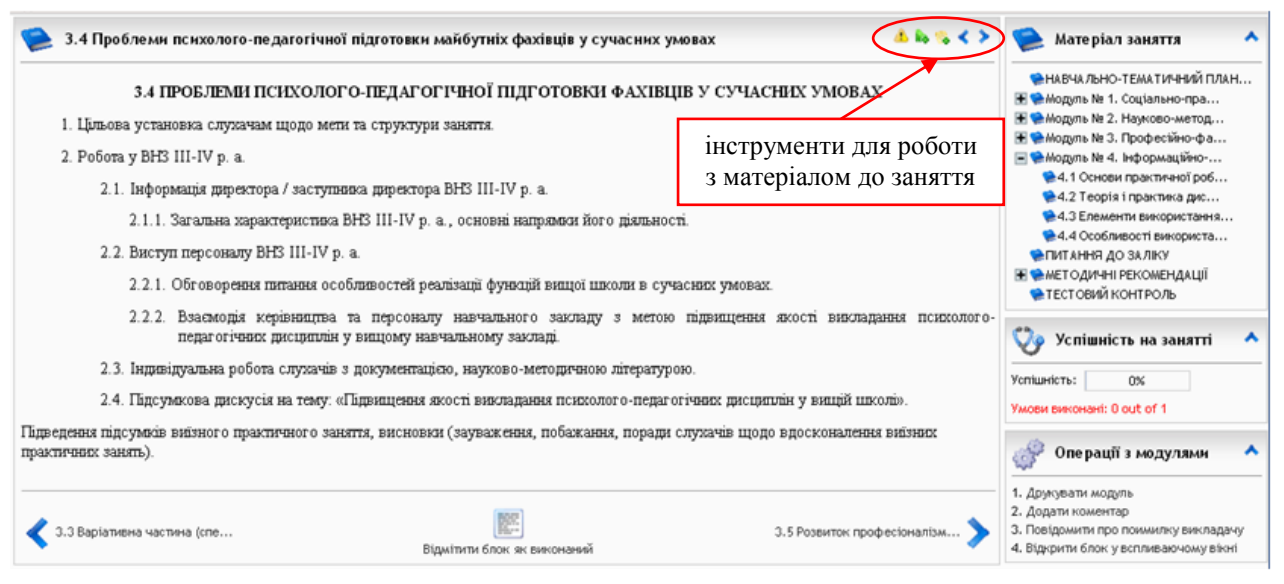

Рис. 17. Матеріал навчального заняття за обраною темою

Після ознайомлення з матеріалом теми та засвоєння її змісту потрібно це зазначити. Для цього внизу фрейма під викладом матеріалу є кнопка «Відмітити блок як виконаний». Це, так званий «прапорець», після натискання він перетворюється у кнопку з протилежним значенням: «Відмітити блок як не виконаний». Інформація буде врахована системою та відобразиться у фреймі «Успішність на занятті» збільшенням або зменшенням відсотків.

*Увага!!!* До відсотка успішності включаються також результати тестування і виконання проектів. Тобто всі види робіт, запланованих в навчальному курсі.

Ваша відмітка матеріалу, як виконаного дає змогу системі слідкувати за

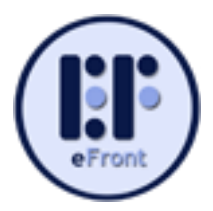

відсотком пройденого матеріалу. Відмітка про виконання не є незворотною. Якщо у вас є сумніви щодо опанування вказаного матеріалу, то можна натиснути на кнопку «Відмітити блок як не виконаний».

Ліворуч та праворуч від цього прапорця знаходяться кнопки, що дають змогу переглянути матеріали відповідно попередньої та наступної теми заняття.

У фреймі «Операції з модулями» представлено перелік можливих операцій з матеріалами (див. рис. 17). Набір дозволених вам операцій може різнитися в різних курсах. Їх перелік встановлює куратор-тьютор, який наповнює електронний навчальний курс та супроводжує процес навчання на дистанційному етапі.

Найбільш частими присутні операції: «Друкувати модуль», «Додати коментар», «Відкрити блок у вспливаючому вікні». Найцікавішою для користувача є операція «Додати коментар». Вона надає можливість викладачу та куратору-тьютору отримати зворотній зв'язок зі слухачем, який вивчає матеріали. У процесі їх вивчення можуть з'являтися запитання та інші коментарі, які варто заносити саме тут. Кожний власний коментар потім можна переглянути, виправити, або видалити.

У верхній частині фрейму з матеріалом до теми є ряд інструментів для роботи з цим матеріалом (рис. 16, 18). За допомогою кнопки у вигляді синьої стрілки можна звернути праву панель із деревоподібною структурою курсу та іншими розділами. Кнопка із синьою літерою І на білому фоні дає можливість переглянути інформацію

про урок. Наступна кнопка у вигляді сторінки із зеленим плюсом – для додання коментаря. Закладка із зеленим плюсом дозволить додати цю сторінку у закладки, а кнопка у вигляді малюночка із закладками – показати перелік усіх сторінок, на які ви зробили закладки. Меню закладок дасть змогу пересуватися між відміченими сторінками. Для цього достатньо лише клікнути на тому чи іншому надписові у цьому вікні.

Для перевірки результатів роботи із вивчення матеріалів певного модуля або модулів у цій системі є можливість проводити тестування.

Про обов'язковість проходження тестування вам повідомить ваш куратор-тьютор на інструктивнометодичному занятті. Для того, щоб перейти до

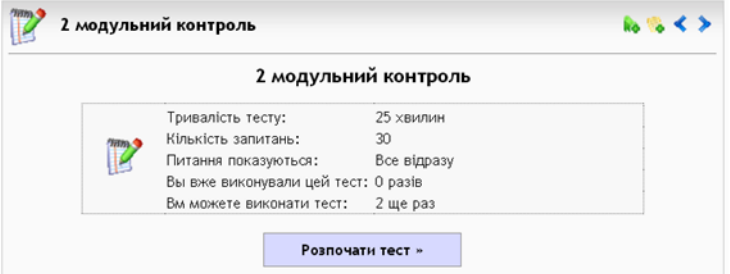

Рис. 20. Параметри тесту

• 1 модульний контроль 2 модульний контроль

Рис. 19. Посилання на тестування

тестування необхідно обрати відповідне посилання (рис. 19).

Відкриється фрейм з інформацією про параметри тесту (рис. 20). Після ознайомлення з інформацією потрібно натиснути кнопку «Розпочати тест». Тест буде запущено.

 $A$   $A$   $B$   $I$   $\rightarrow$ 

Рис. 18. Інструменти для роботи з матеріалом

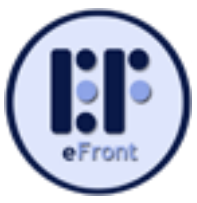

Система eFront дає змогу створювати запитання семи різних форматів. Коротко познайомимося з ними.

Якщо у завданні пропонується як відповідь вибір радіокнопки (круглі), то це тестове завдання на вибір лише одної правильної відповіді з усіх можливих (рис. 21).

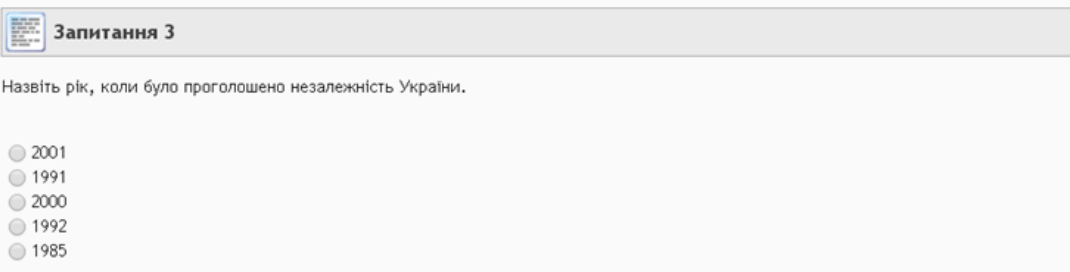

Рис. 21. Вигляд запитання з однією правильною відповіддю

Якщо у завданні пропонується як відповідь вибір прапорців, то це тестове завдання на вибір кількох правильних відповідей з усіх можливих (рис. 22).

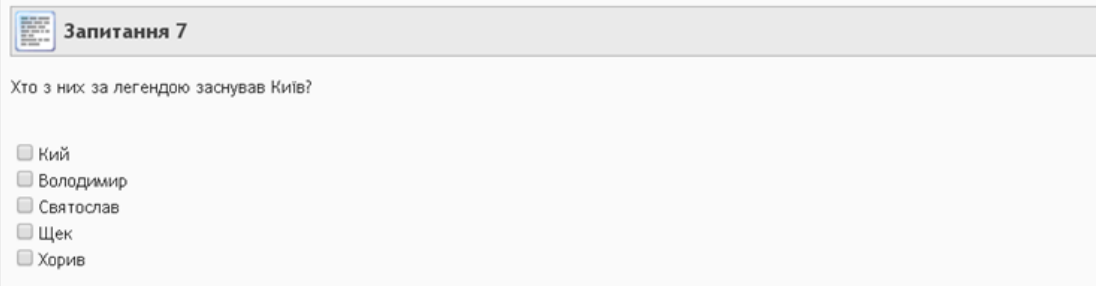

Рис. 22. Вигляд запитання з кількома правильними відповідями

Якщо у завданні пропонується у якості відповіді порожні поля всередині тестового завдання, то це тестове завдання на введення очікуваних символів або слів у проміжки, визначені полями для вводу (рис. 23).

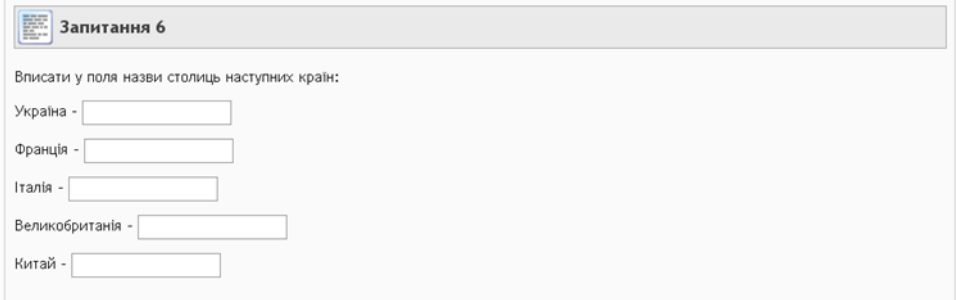

Рис. 23. Вигляд запитання з кількома правильними відповідями

Якщо у завданні пропонується як відповідь вибір радіокнопки True або False, то це тестове завдання на вибір одної правильної відповіді з двох (правда, або не правда) (рис. 24).

```
Запитання 5
Чи правильне твердження: Місяць - супутник Землі? (True - так, False - ні)
◯ False
\bigcirc True
```
Рис. 24. Вигляд запитання з відповіддю «Так» або «Ні»

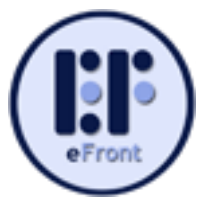

Якщо у завданні пропонується як відповідь велике текстове поле, то це тестове завдання на введення власного варіанту відповіді (відкрите запитання). Відповісти на таке запитання можна завантаживши файл (рис. 25).

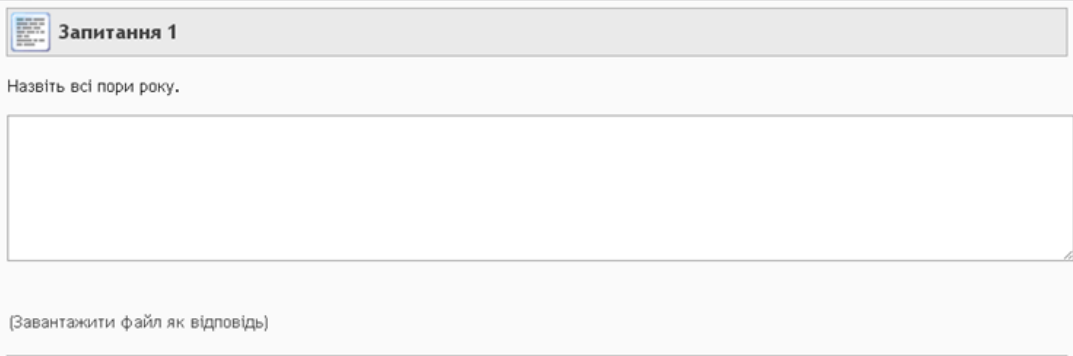

Рис. 25. Вигляд запитання з відкритою відповіддю

Якщо у завданні пропонується як відповідь набір даних, розміщених на сірих прямокутниках, то це тестове завдання на співставлення і Вам потрібно перетягнути менші сірі прямокутники із даними на більші сірі прямокутники так, щоб утворились правильні пари (рис. 26).

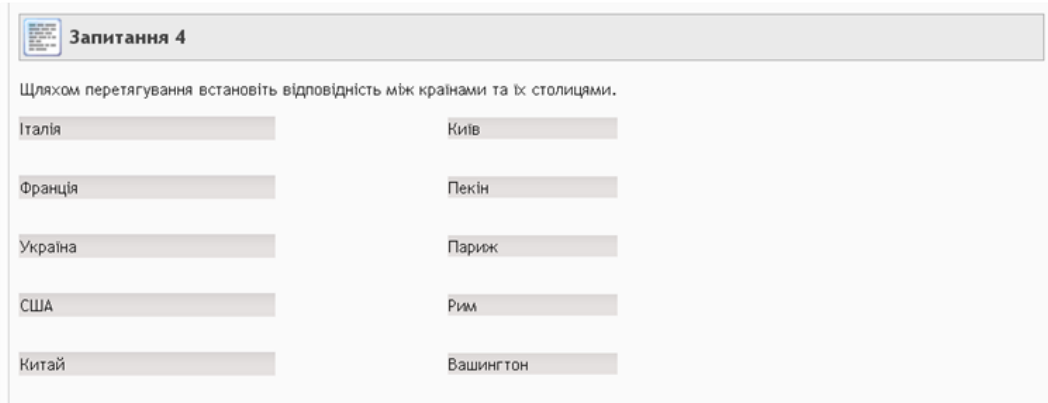

Рис. 26. Вигляд запитання на встановлення відповідності

Якщо у завданні пропонується як відповідь вибір варіантів із закладок, то це тестове завдання на співставлення і потрібно утворити правильні пари даних (рис. 27).

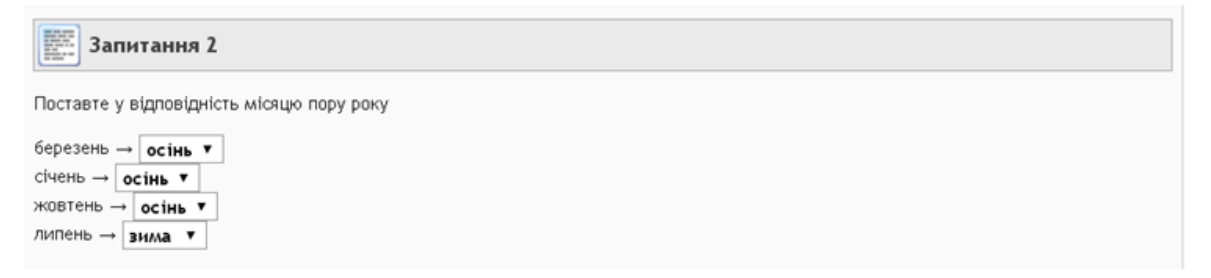

Рис. 27. Вигляд запитання на встановлення відповідності

Крім того, завдання можуть містити пояснення до їх виконання.

По завершенні роботи із тестом потрібно відправити його на перевірку, натиснувши кнопку «Відповісти».

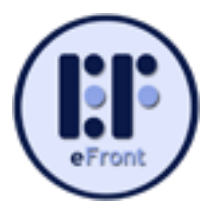

Після відправки результатів, через кілька секунд на екрані з'явиться звіт пор проходження тесту. Залежно від налаштування викладачем, він може бути у короткій, або повній формі. Коротка форма покаже лише відсоток виконання завдань, тоді як повна – правильну відповідь на кожне тестове завдання.

Необхідно врахувати також, що усі типи запитань система перевірити самостійно не в змозі. Відкриті запитання перевіряються викладачами. Таким чином, остаточний бал виставляється тільки після перевірки викладачем і ви можете здивуватись, отримавши бал вищий, ніж побачили на екрані відразу ж після тестування.

Успішне проходження тесту позначається також значком у вигляді зеленого прапорця поруч із значком олівця у назві тесту.

Якщо викладач, який створив тест, дозволив проходження тесту більше, ніж один раз, то зверху над результатами тестування ви можете побачити посилання Повторити тест. Натиснувши на нього, можна пройти тест ще раз.

# **Вивчаємо робочі інструменти**

#### *Закладка «Інструменти»*

Продовжимо знайомство з панеллю керування. Розглянемо вміст закладки «Інструменти» (рис. 28).

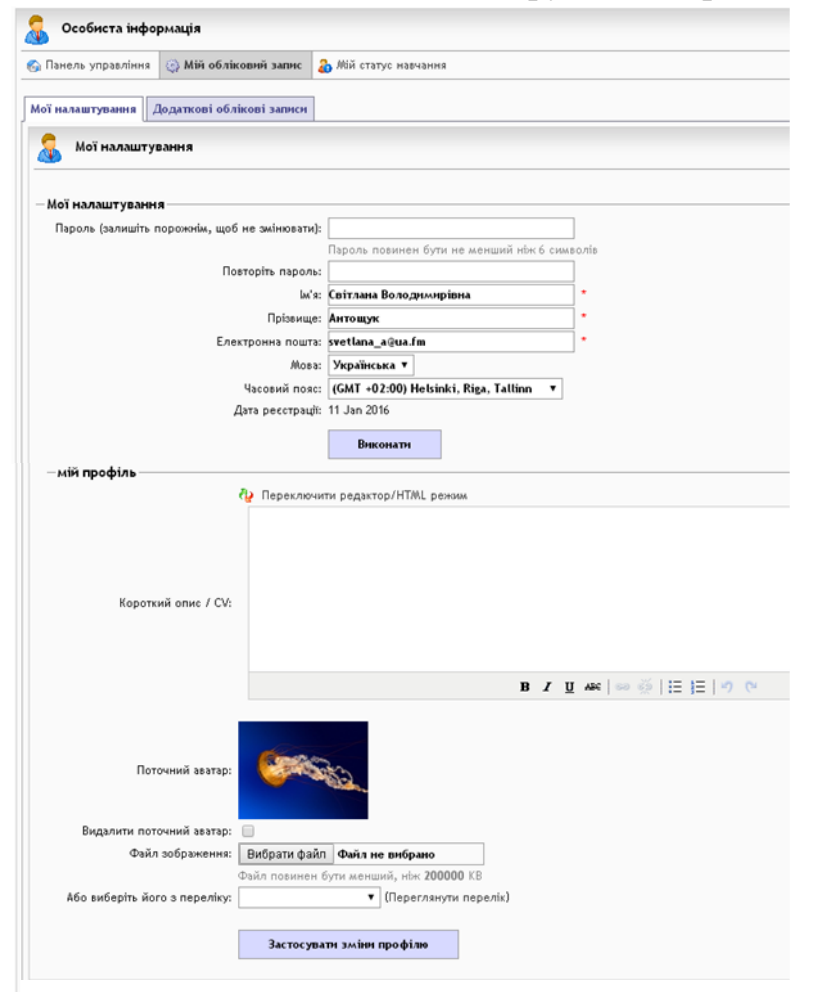

Інструменти 2 Особиста інформація **Га** Календар 3sinu **Форуми** • Повідомлення

Рис. 28. Вміст закладки «Інструменти»

Розглянемо детальніше які можливості надають окремі підпункти закладки «Інструменти».

Її підпункт «**Особиста інформація**» надає доступ до особистої інформації про користувача системи. Інформація зберігається тут на трьох вкладках: «Панель управління», «Мій обліковий запис» та «Мій статус навчання» (див. рис. 29). Вкладка «**Мій обліковий запис**» дає змогу змінювати особисті дані, вказані при реєстрації у системі, та додати інші, які при реєстрації не є обов'язковими. Така вкладка

Рис. 29. Особиста інформація користувача

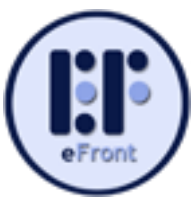

містить дві додаткові вкладки «Мої налаштування» та «Додаткові облікові записи».

На вкладниці «**Мої налаштування**» у розділі «Мої налаштування» ви можете за необхідності змінити власний пароль для входу в систему, виправити ім'я та прізвище введені вами, змінити адресу електронної пошти, змінити робочу мову системи та профіль користувача). Якщо ви вносили якісь зміни, для їх збереження на сервері необхідно обов'язково натиснути кнопку «Виконати». Інакше зміни не будуть збережені.

У розділі «**Мій профіль**» Ви можете внести короткий опис про себе (щоб надати більше інформації своєму куратору-тьютору, наприклад, який навчальний заклад ви представляєте та яку посаду обіймаєте, яке коло ваших інтересів тощо);

встановити своє фото як аватар для покращення наочності при спілкуванні з іншими користувачами системи (слухачами навчальної групи, куратором-тьютором, іншими викладачами та ін.). Для вибору файла, який ви хочете використати як аватар необхідно у рядку «Файл зображення» натиснути відповідну кнопку «Вибрати файл». Відкриється вікно з деревом файлів комп'ютера. Вам залишається знайти у ваших теках файл з вашим фото, яке Ви хотіли б використовувати як аватар (рис. 30), та натиснути кнопку «Открыть».

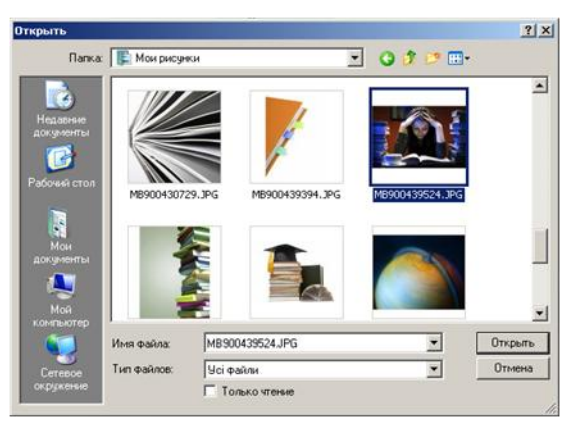

Рис. 30. Діалогове вікно для вибору файлу для аватару

Для збереження змін необхідно натиснути кнопку в кінці розділу «Застосувати зміни профілю».

Пункт «**Календар**» закладки «Інструменти» дає змогу переглядати заплановані події, які мають відбуватися під час роботи з електронним навчальним курсом на дистанційному етапі підвищення кваліфікації (рис. 31). Події можна переглядати за поточний день, за поточний тиждень, за поточний місяць та за весь період роботи. Ваші права слухача (студента) обмежені в системі, тому ви не можете вносити зміни до цього розділу.

| $\frac{9999}{12}$ |  | Календар        |                 |        |                            |                  |       |                                                                                 |       | 0A          |
|-------------------|--|-----------------|-----------------|--------|----------------------------|------------------|-------|---------------------------------------------------------------------------------|-------|-------------|
|                   |  |                 |                 |        | • Показати події цього дия |                  |       | Показати події цього тижня   Показати події цього місяця   6 Показати всі події |       |             |
|                   |  | Ср Додати подію |                 |        |                            |                  |       |                                                                                 |       |             |
| < February >      |  |                 |                 | < 2017 |                            | Дата∀            | Подія | Тип                                                                             | Автор | Інструменти |
|                   |  |                 |                 |        |                            | Дані не знайдено |       |                                                                                 |       |             |
|                   |  |                 |                 |        |                            |                  |       |                                                                                 |       |             |
|                   |  | $9-1$           | 10 <sup>1</sup> |        |                            |                  |       |                                                                                 |       |             |
|                   |  |                 |                 |        |                            |                  |       |                                                                                 |       |             |
|                   |  | 1 22 23 24 25   |                 |        |                            |                  |       |                                                                                 |       |             |
|                   |  |                 |                 |        |                            |                  |       |                                                                                 |       |             |

Рис. 31. Календар запланованих подій навчального курсу

Пункт «**Звіти**» закладки «Інструменти» дозволяє користувачу системи

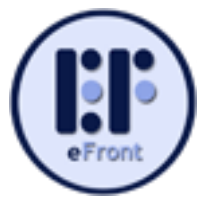

отримати звіти (статистику) за категоріями: заняття, курс та докладну інформацію за всіма видами робіт, запланованими на дистанційному етапі (рис. 32). Інформація про проходження навчальних курсів та занять відображається у вигляді відсотків виконання. Кожен із цих звітів може бути експортований у вигляді таблиці Excel, або у PDF форматі.

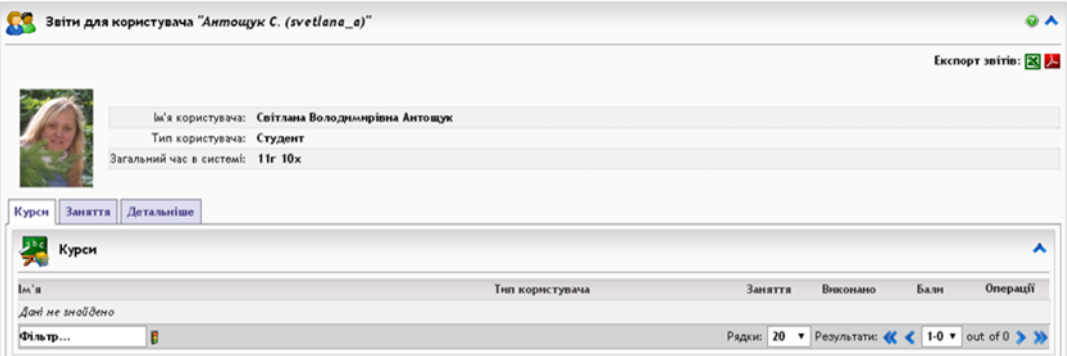

Рис. 32. Звіти для окремого користувача навчального курсу

У пункті «**Форум**» закладки «Інструменти» міститься перелік всіх форумів, до яких у Вас є доступ. Залежно від способу входу (із заняття або поза будь-яким заняттям) на екрані буде відображено список усіх форумів (навіть для інших навчальних груп кафедри), чи лише список форумів, які відносяться до цього заняття. Для роботи з певним форумом необхідно клікнути на його назві (див. рис. 33).

| Форуми                                                                                                    |                                           |                                                                 | <b>QA</b>      |
|----------------------------------------------------------------------------------------------------|-------------------------------------------|-----------------------------------------------------------------|----------------|
| Форуми                                                                                                    | Активність                                | Останнє повідомлення                                            | Статус         |
|                                                                                                    | 0 Теми, 0 Повідомлення                    | <b>Ніколи</b>                                                   | $\mathbf{r}$   |
| Директори (заступники директорів, резерв директорів) районних (міських) центрів<br>$\bigcirc$<br>дитячої та юнацької творчості 23.01-19.06.17                | 1 Теми, 11 Повідомлення                   | 26 Jan 2017, 12:20:07<br>автор Жебчук А. (zhebchuk) »           | ٠P             |
| Директори (резерв директорів), заступники директорів районних (міських) мтанцій юних<br>R<br>техніків, центрів науково-технічної творчості учнівської молоді | 1 Теми, 1 Повідомлення                    | 11 Feb 2016, 15:52:13<br>автор Самборська С. (svetik69) »       | ٠P             |
| Директори, резерв та заст. директорів р-них (міських) ЦДЮТ з питань підтримки<br>Q<br>обдарованої молоді                                                     | 1 Теми, 2 Повідомлення                    | 26 Jan 2016, 10:52:50<br>автор Качур В. (vk1961) -              | ۵P             |
| Завідувачі (директори) навчально-методичних кабінетів (центрів) психологічної служби<br>B<br>системи освіти                                                  | 15 Теми, 44 Повідомлення, 3<br>Опитування | 16 Oct 2015, 11:31:59<br>автор Горошко Т. (tetjanadasha2015) »  | $\mathbb{R}^n$ |
| Методисти районних (міських) навчально-методичних кабінетів (центрів) психологічної<br>служби системи освіти                                                 | Теми, Повідомлення                        | Ніколи                                                          | aP.            |
| Науково-педагогічні працівники ВНЗ III-IV р.а., які викладають психолого-педагогічні<br>R<br>дисципліни                                                      | 1 Теми, 1 Повідомлення                    | 05 Apr 2016, 11:06:33<br>автор Олександрівна О. (aleksa13-76) » | <b>R</b>       |
| Практичні психологи ліцеїв з посиленою військово-фізичною підготовкою<br>R                                                                                   | 13 Теми, 63 Повідомлення                  | 22 Jun 2015, 10:16:50<br>автор Москальова А. (moskalla) -       | $\mathbf{f}$   |
| Практичні психологи професійно-технічних навчальних закладів<br>B                                                                                            | 6 Теми, 16 Повідомлення                   | 18 May 2016, 16:03:48<br>автор Шендрик Н. (Shendryk) »          | <b>AP</b>      |
| Пробне тестування<br>R                                                                                                    | Теми, Повідомлення                        | Ніколи                                                          | ٠P             |

Рис. 33. Перелік доступних форумів

Зайшовши до форуму, ви можете спілкуватись у існуючий гілці (темі) форуму, яку створив хтось раніше. Для цього потрібно клікнути на її назву. Або створити власну гілку обговорення (тему), натиснувши посилання . Новатема.

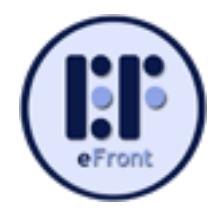

Після відкриття теми можна створити повідомлення у відповідь на вже

існуюче (натиснути на піктограму «відповісти» або «відповісти з

цитуванням») чи створити нове, клікнувши на посилання  $\| \cdot \|$ нове повідомлення . Після цього на екрані з'явиться вікно для створення нового повідомлення (рис. 34), до якого потрібно буде ввести назву повідомлення (якщо воно нове) та сам зміст

повідомлення до поля «Тіло». Якщо ви бажаєте відформатувати текст повідомлення, то потрібно виділити необхідну частину тексту та скористатися кнопками для форматування, які знаходяться на панелі нижче вікна повідомлення.

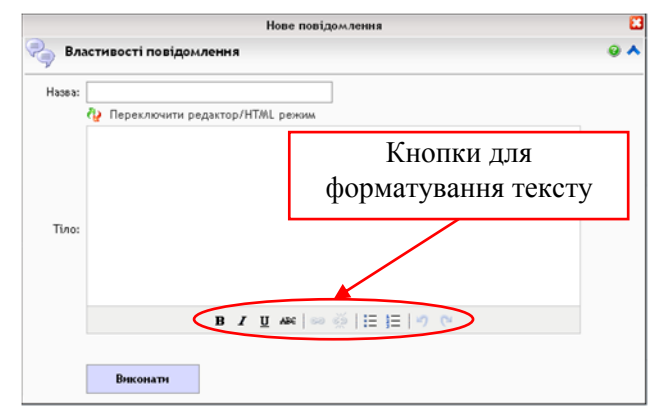

Після цього для передачі вашого повідомлення до форуму необхідно натиснути кнопку «Виконати». Усі повідомлення будуть згруповані в конкретній темі.

Рис. 34. Вікно нового повідомлення

У розділі «Форум» можливо також проводити опитування (рис. 35). Опитування фактично являє собою голосування з певного питання, у якому

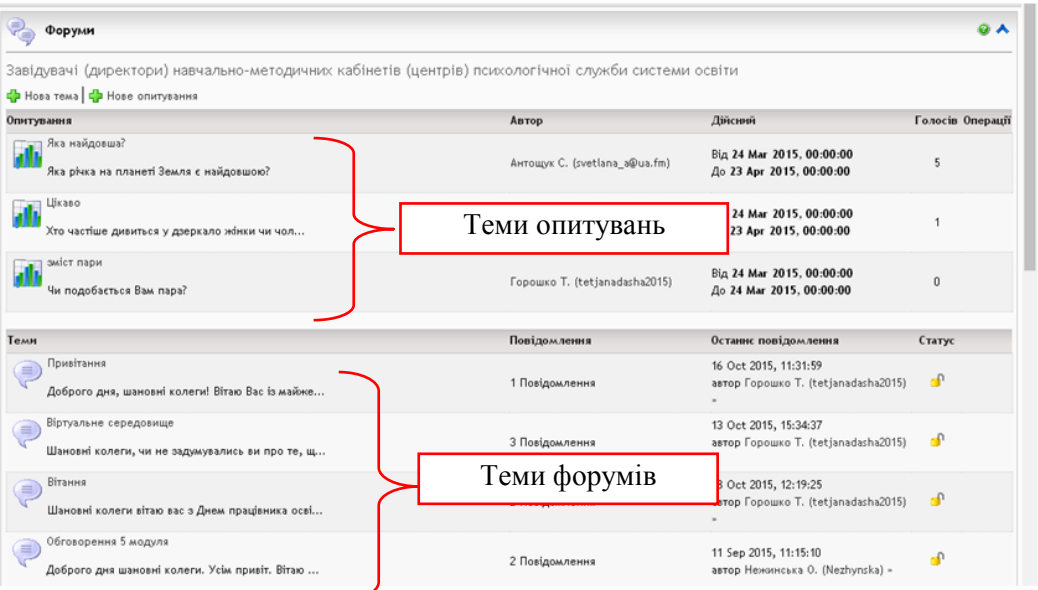

Рис. 35. Розділ «Форум», який містить опитування та теми форумів

користувачі можуть обрати лише один варіант відповіді з кількох можливих. Для участі в опитуванні потрібно клікнути на його назву, обрати один із варіантів за допомогою відповідної радіокнопки та натиснути кнопку «Голосувати» (рис. 36).

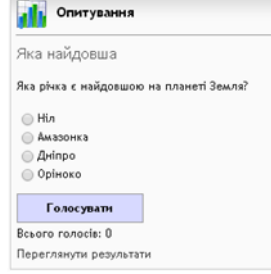

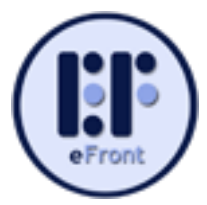

Кожен слухач може проводити власні опитування слухачів, які навчаються разом з вами. Для цього потрібно клікнути на посиланні «Нове опитування» Е Нове опитування .

У діалоговому вікні, яке з'явилось (рис. 37) потрібно задати властивості опитування: ввести назву нового опитування; ввести запитання в поле «Тіло»; вказати терміни його проведення та внести варіанти відповідей у комірки, що знаходяться нижче. Якщо їх недостатньо, ви можете клікнути на посиланні

| Властивості опитування    |                                         |  |
|---------------------------|-----------------------------------------|--|
|                           | ٠<br>Назва: Яка найдовша                |  |
|                           | Переключити редактор/HTML режим         |  |
| Тіло:                     | Яка річка є найдовшою на планеті Земля? |  |
|                           | <b>B</b> <i>I</i> U 400 @ @ [三日  7 @    |  |
| Доступний э:              | $02 \times$<br>$2017 -$<br>$04$ $\tau$  |  |
| До:                       | $03 \times$<br>$2017 -$<br>06 v         |  |
|                           | ٠<br>Hia                                |  |
| Вставити множинний вибір: | ٠<br><b>Aninpo</b>                      |  |
|                           | ۰٥<br>Амазонка                          |  |
|                           | <b>Оріноко</b>                          |  |
|                           | <mark>ф</mark> Додати варіант           |  |

Рис. 37. Вікно створення нового опитування

«Додати варіант», що додасть ще один рядок для заповнення. Кнопка «Виконати» дасть змогу запустити опитування на виконання.

У разі потреби, можна редагувати створене вами опитування за допомогою значка «Редагування» у вигляді олівця , або видалити його взагалі за допомогою значка «Видалити» .

Пам'ятайте при роботі з форумами, що змінити параметри форуму може лише Адміністратор.

Пункт «**Повідомлення**» закладки «Інструменти» дає можливість користувачеві відправляти та отримувати особисті повідомлення у середині системи (схожий на електронну пошту) (рис. 38).

|                         | Особисті повідомлення | $\bullet$ $\star$                               | $\mathbf{a}$ $\mathbf{A}$<br>Теки<br>1. Вхідні (4 Повідомлення, ОКВ) |                  |                                                                    |
|-------------------------|-----------------------|-------------------------------------------------|----------------------------------------------------------------------|------------------|--------------------------------------------------------------------|
| Са Нове повідомлення    |                       |                                                 |                                                                      |                  |                                                                    |
| Пріорітет <b>А</b> Тема |                       | Bia                                             | Дата                                                                 | Операції         | 2. Вихідні (30 Повідомлення, ОКВ)<br>3. Чорновики (0 Повідомлення, |
|                         | Інформація куратора   | Москальова A. (moskalla)                        | 16 Jun 2016, 11:07                                                   | $\bullet$ $\Box$ | OKB)                                                               |
|                         | <b>Re: Вітання!</b>   | Моспанова О. (evmospanova) 05 Apr 2016, 11:11   |                                                                      | $\bullet$ $\Box$ |                                                                    |
|                         | Re: Вітання!          | Бербець В. (bvc2005@ukr.net) 11 Feb 2016, 15:57 |                                                                      | $\bullet$        | Разом: 34 Повідомлення, 0 КВ                                       |
|                         | Re: Вітання!          | Борисюк, (valentuno)                            | 21 Jan 2016, 12:35                                                   | $\bullet$ $\Box$ |                                                                    |
| Фільтр                  |                       |                                                 | Рядки: 20 ▼ Результати: « < 1-4 ▼ out of 4 > >                       |                  |                                                                    |
| 3 обраними:             |                       |                                                 |                                                                      |                  |                                                                    |

Рис. 38. Доступ до особистих повідомлень користувача системи

Для створення нового повідомлення потрібно натиснути посилання «Нове

повідомлення» **фирматива** Відкриється форма для створення нового листа (повідомлення) (рис. 39). Якщо вам відомий логін або прізвище користувача системи, то ви можете набрати їх у полі «Одержувачі». У випадку знаходження збігу, система видасть список збігів, з яких можна обрати необхідного користувача. Якщо ви бажаєте відправити повідомлення кільком користувачам, необхідно їх імена та логіни розділяти знаком «;».

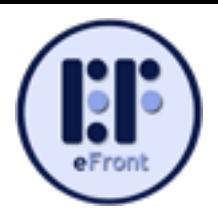

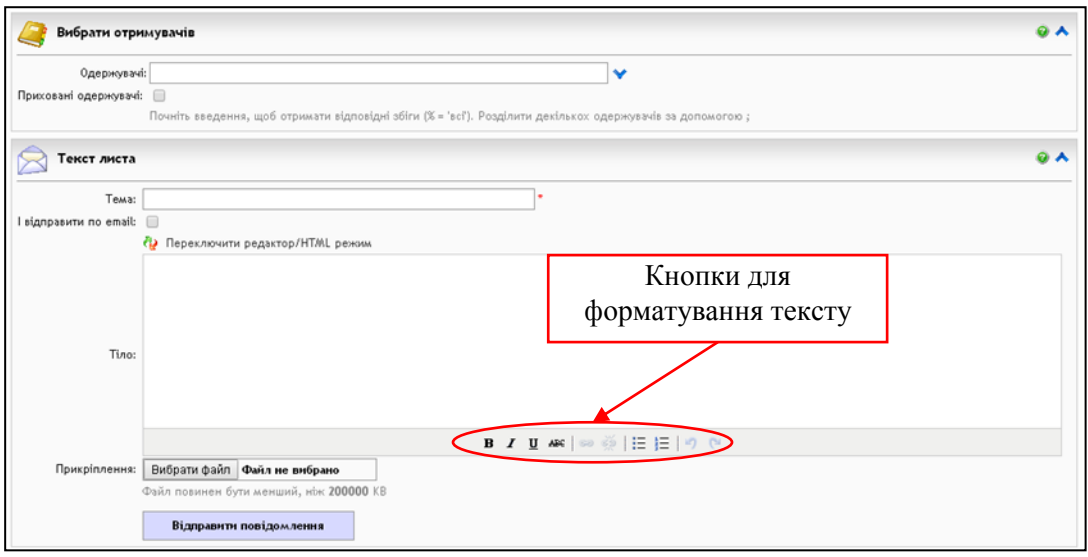

Рис. 39. Форма для створення нового повідомлення (листа)

Якщо ви бажаєте відправити повідомлення, але не знаєте логіна, або прізвища користувача, у полі «Одержувачі» наберіть знак «%» – система видасть вам список усіх зареєстрованих у системі користувачів (рис. 40), з якого можна буде обрати необхідного вам користувача.

Текст листа може містити тему повідомлення, яка друкується у відповідному полі «Тема», текст самого повідомлення, який вноситься в поле «Тіло» (його можна форматувати за допомогою відповідних кнопок,

| Одержувачі: %          |                                    |  |
|------------------------|------------------------------------|--|
| Приховані одержувачі:  | Малихіна Т. (0303)                 |  |
|                        | Модестова Н. (0501961182)          |  |
|                        | Лех Т. (0680162951)                |  |
|                        | Федоренко А. (0997966337)          |  |
| Текст листа            | 111 L. (123456)                    |  |
|                        | Деева М. (1234567)                 |  |
| Tema:                  | Сучіліна О. (18061989)             |  |
| I відправити по email: | Шутюк Н. (1983natasha0805@mail.ru) |  |
|                        | Сатиренко 0. (19_rokitne@ukr.net)  |  |
|                        | Щербак 3. (200754)                 |  |
|                        | Дудник Л. (220172)                 |  |
|                        | Костенко Т. (239)                  |  |
|                        | Сабадирь Г. (245712)               |  |
|                        | Котляр Н. (24 fastiv)              |  |
|                        | Святославська О. (31 vasilkiv)     |  |
| Tino:                  | Леньо Я. (380954666261)            |  |
|                        | Ведмідь Т. (70)                    |  |
|                        | Лашевич В. (80)                    |  |
|                        | Administrator S. (admin)           |  |
|                        | Wмщишен A. (admin_p)               |  |
|                        | Wмщишен A. (admin_s)               |  |
| Прикріплення:          | 10льга П. (aglo1969)               |  |

Рис. 40. Вікно вибору одержувачів нового листа

розташованих під полем «Тіло» (див. рис. 39) та заздалегідь підготовлені файли, які прикріплюються до листа у полі «Прикріплення». Для прикріплення раніше створеного файлу необхідно натиснути кнопку «Вибрати файл» і обрати файл у вікні, що відкрилося додатково.

Для відправки листа потрібно натиснути кнопку «Відправити повідомлення».

# *Закладка «Чат»*

Для того, щоб перейти у чат необхідно клікнути на цій закладці на панелі управління, що знаходиться ліворуч. Якщо зайти до чату до того, як було обрано якийсь урок курсу, ви потрапите до головного каналу загальної системи eFront. Якщо зайти з якогось уроку, то потрапите до каналу спілкування, який відкритий саме для цього уроку. Щоб перейти від одного каналу до іншого потрібно скористатися відповідним списком у верхній частині (див. рис. 41).

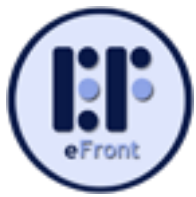

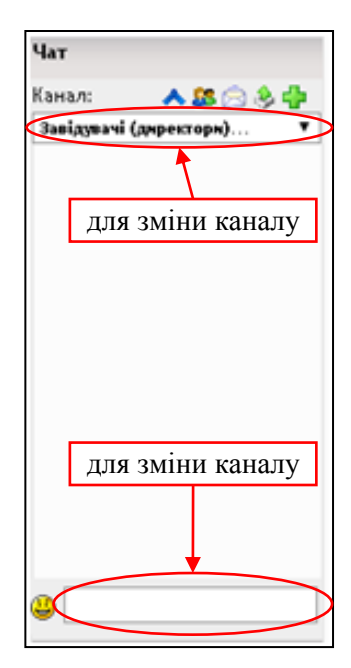

Рис. 41. Загальний вигляд вікна чату

Вікно чату має набір інструментів для управління. Двонаправленою стрілкою синього кольору можна змінювати розмір шрифта у чаті, кнопка із зображенням двох людей дає змогу дізнатися про те, хто із зареєстрованих слухачів зараз під'єднаний до цього чату, кнопка у вигляді конверту допомагає сформувати повідомлення для користувачів (аналогічне до «Повідомлення» на закладці «Інструменти»), кнопка у вигляді зеленої стрілки з коробочки дозволяє експортувати текст бесід, які проводились у чатах. У цьому діалоговому вікні можна встановити період часу, за який потрібно отримати текст, після чого його можна або переглянути, або експортувати у вигляді текстового файлу. За допомогою кнопки у вигляді зеленого «**+**» можна створити новий канал загального чату. Для створення такого каналу достатньо ввести його назву і натиснути кнопку «Створити» (Не варто занадто часто створювати нові канали).

#### *Закладка «Користувачі в системі»*

За допомогою цієї закладки ви можете переглянути список користувачів, які в даний момент використовують платформу (рис. 42).

Натиснувши на прізвище користувача у відкритому списку можна досить швидко відправити йому особисте повідомлення (лист). Для цього достатньо у діалоговому вікні, яке відкриється при

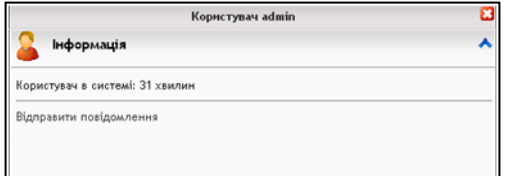

Рис. 43. Вигляд вікна, що відкривається про користувача в системі

натисканні на прізвище (рис. 43), натиснути посилання «Відправити повідомлення».

Діалогове вікно відправки повідомлення збігається з діалоговим вікном для створення нового повідомлення (рис. 39). Але адреса вказаної особи одразу вже буде розміщена у полі «Одержувачі».

#### *Пошук інформації у системі*

Для пошуку інформації у системі під вашим аватаром знаходиться пошуковий рядок (рис. 44), позначений збільшувальним склом. Для того, щоб знайти якусь інформацію необхідно сформулювати ключове слово або фразу та ввести у пошуковий рядок. Після їх введення необхідно натиснути клавішу «Enter».

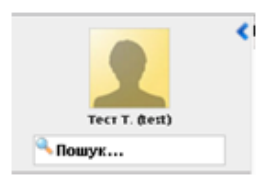

Рис. 44. Розміщення пошукового рядка

AHTOLLYK C. (). Administrator S.

Користувачі в системі (2)

Рис. 42. Вигляд списку активних користувачів

22

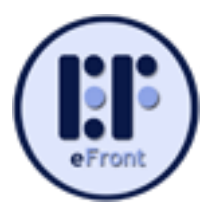

Результат пошуку відобразиться у головному вікні в центрі екрана.

# *Закладка «Вийти»*

Для виходу з системи потрібно обрати закладку «Вийти» на панелі керування (рис. 38).

Якщо ви не здійснили вихід із системи, але не користуєтеся її елементами, то сервер через декілька

хвилин автоматично від'єднається від вашого комп'ютера і для продовження роботи необхідно буде здійснити повторний вхід до системи.

**«ПВийти** 

Рис. 38. Вихід із системи

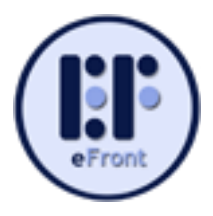

# **Висновки**

Сучасний світ неможливо уявити без нових інформаційних технологій, що супроводжують всі види людської діяльності. Однак, для ефективного використання цих технологій, спочатку необхідно відповідним чином підготувати спеціалістів.

Останнім часом багато говориться про дистанційне навчання спеціалістів. Ця форма навчання має ряд безумовних переваг. Наприклад: ефективне використання часу тими, хто навчається, створення індивідуальної траєкторії навчання і, відповідно, краще засвоєння знань, значне здешевлення навчальних курсів, економія коштів організацій, де працює той, хто навчається тощо.

Платформа дистанційного навчання eFront дає змогу:

розмістити навчальні матеріали, інструкції, малюнки, презентації, мультимедійні матеріали тощо;

виявляти рівень навчальних досягнень шляхом тестування;

Проводити аналіз навчальних досягнень осіб, які навчаються.

Ці можливості використовуються організації та здійснення освітнього процесу на дистанційному етапі навчання.

Наведені методичні рекомендації допоможуть слухачам курсів підвищення кваліфікації, які навчаються за очно-дистанційною та дистанційною формою, ефективно навчатися використовуючи різні ресурси та сервіси платформи eFront.